# **Trámites con las administraciones, ¿cómo realizarlos?**

Organiza e contra la contra Subvenciona

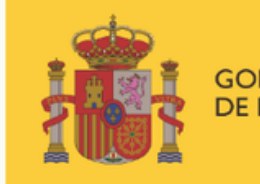

DE DERECHOS SOCIALES

POR SOLIDARIDAD OTROS FINES DE INTERÉS SOCIAL

**Programa «Conecta en Rural. Mujeres, digitalización y formación en la España rural. Rompiendo la brecha»**

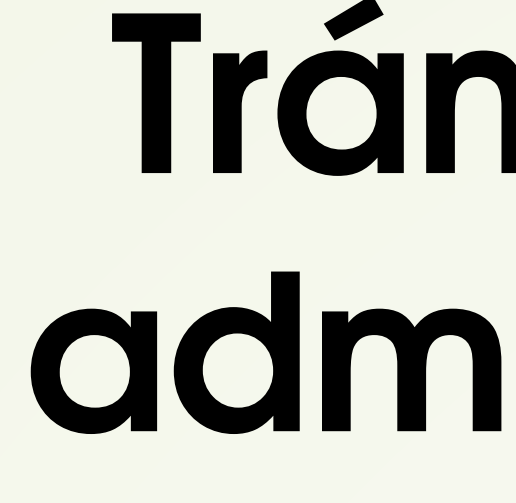

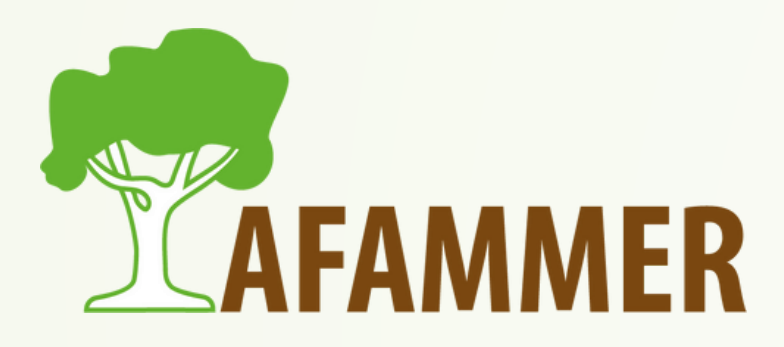

# INTRODUCCIÓN

- 1.Buscar la página web en la que debéis hacer el trámite en cuestión.
	- o Si no sabéis qué administración u órgano gubernamental es el indicado, podéis buscar en Google.
	- o Buscador de trámites: <http://tramites.administracion.gob.es/comunidad/tramites/tramites>
- 2. Identificaos en la Sede Electrónica con uno de los métodos permitidos (Clave permanente, Clave PIN, Certificado electrónico o DNIe).
- 3.Realizad el trámite, rellenando el formulario, añadiendo documentos necesarios, etc. 4. En la mayoría de los casos, deberéis firmar de forma oficial al final del proceso, con Autofirma.

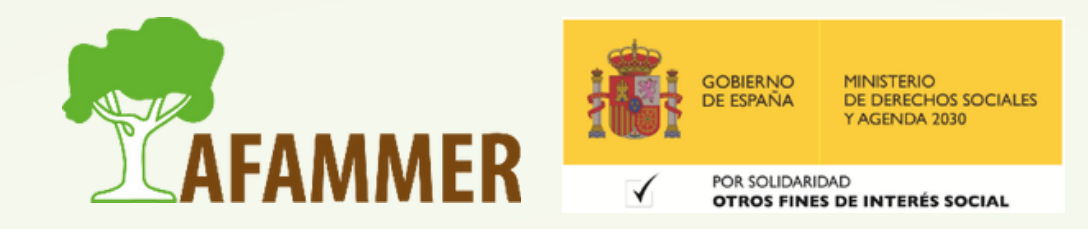

La idea básica para realizar trámites administrativos es:

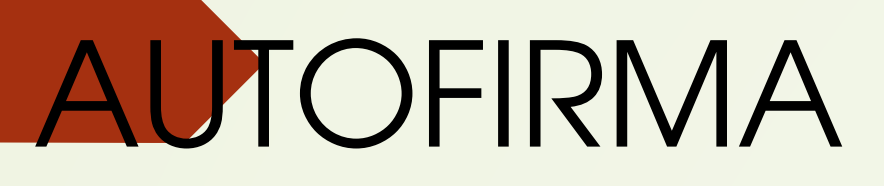

# AUTOFIRMA

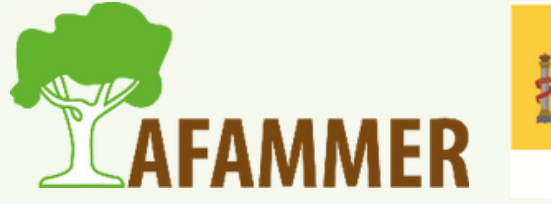

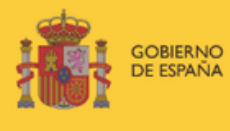

**MINISTERIO<br>DE DERECHOS SOCIALES** 

POR SOLIDARIDAD **OTROS FINES DE INTERÉS SOCIAL** 

### AUTOFIRMA

- AUTOFIRMA:
	- Permite la firma en páginas de Administración Electrónica cuando se requiere la firma en un procedimiento administrativo.
	- $\circ$  Solo necesitas instalar el programita en tu ordenador, y podrás seleccionar el archivo que quieras y firmarlo de forma oficial.
	- También permite firmar directamente a través del navegador en la página web desde la que estés haciendo un trámite en algunos casos.

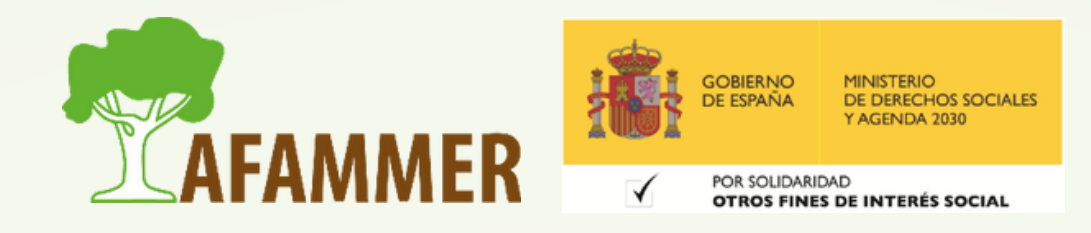

### AUTOFIRMA

- AUTOFIRMA:
	- Autofirma utilizará los certificados que tengas en tu ordenador o en los navegadores, y también permite firmar usando dispositivos externos, como por ejemplo, un lector de DNIe.
	- Debes tener el programa instalado antes de comenzar el trámite. Si té da problemas en un futuro, asegúrate de que el programa esté actualizado. Aquí tenéis una guía detallada [\(pinchando](https://cdn.mitma.gob.es/portal-web-drupal/sede_electronica/AF-manual-instalacion-usuarios-ES.pdf) aquí) en caso de dudas o que el programa os dé problemas.

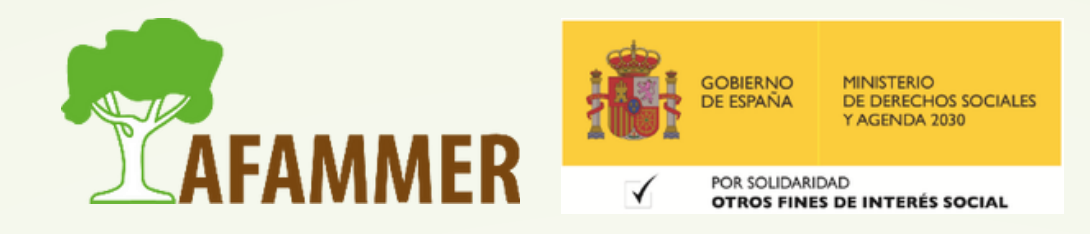

## AUTOFIRMA: INSTALACIÓN

Lo primero que debes hacer es descargar el programita:  $\bullet$ 

- o Enlace de descarga: <https://firmaelectronica.gob.es/Home/Descargas.html>
- Después, ejecuta el archivo de instalación y el asistente de instalación te guiará en el proceso. Estos son los pasos:

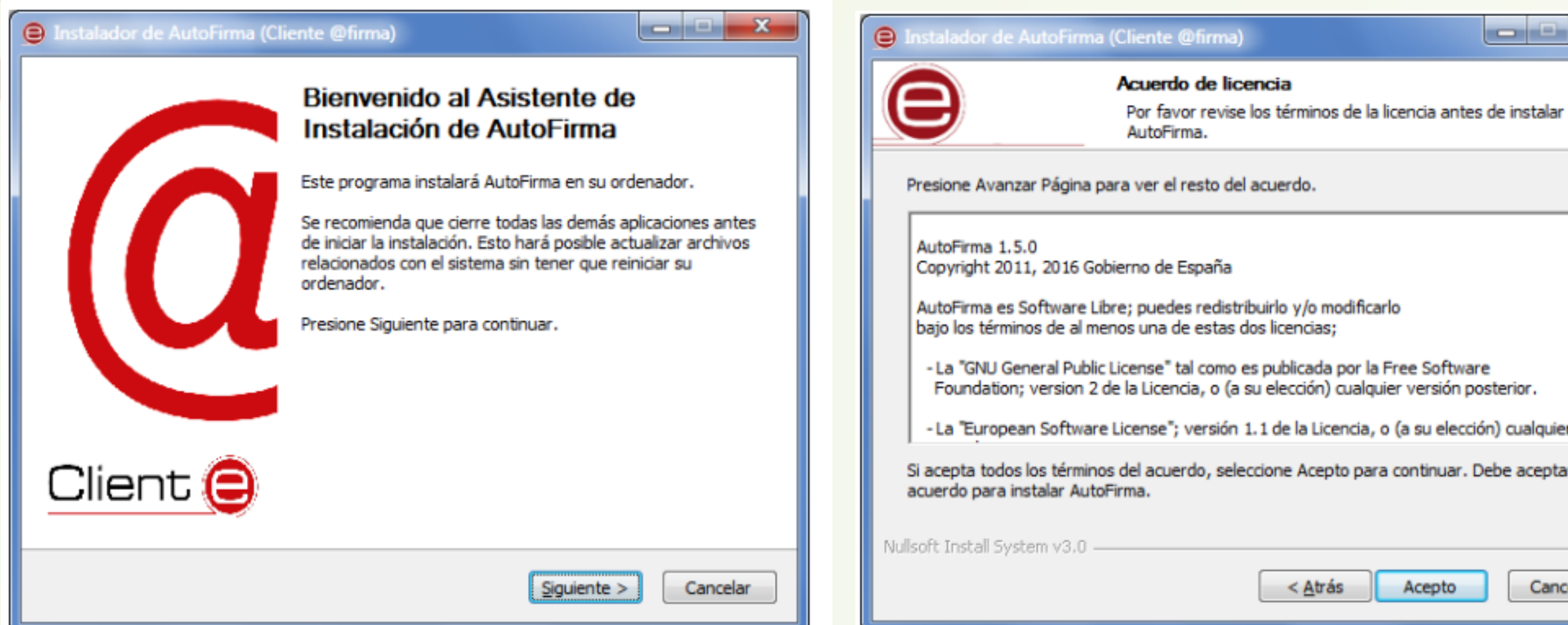

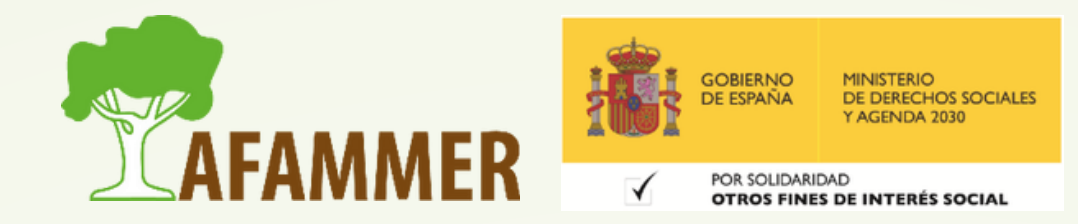

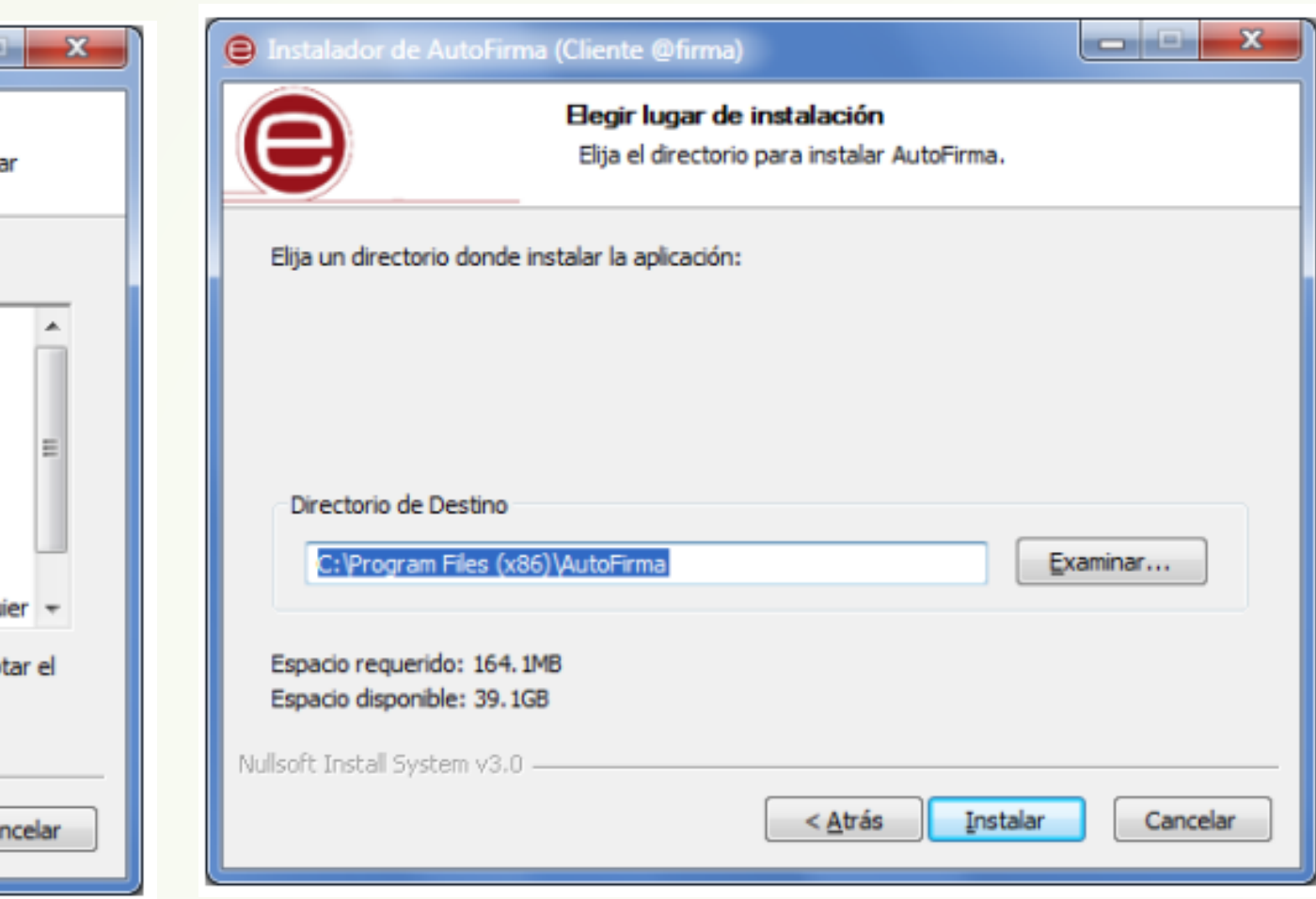

## AUTOFIRMA: INSTALACIÓN

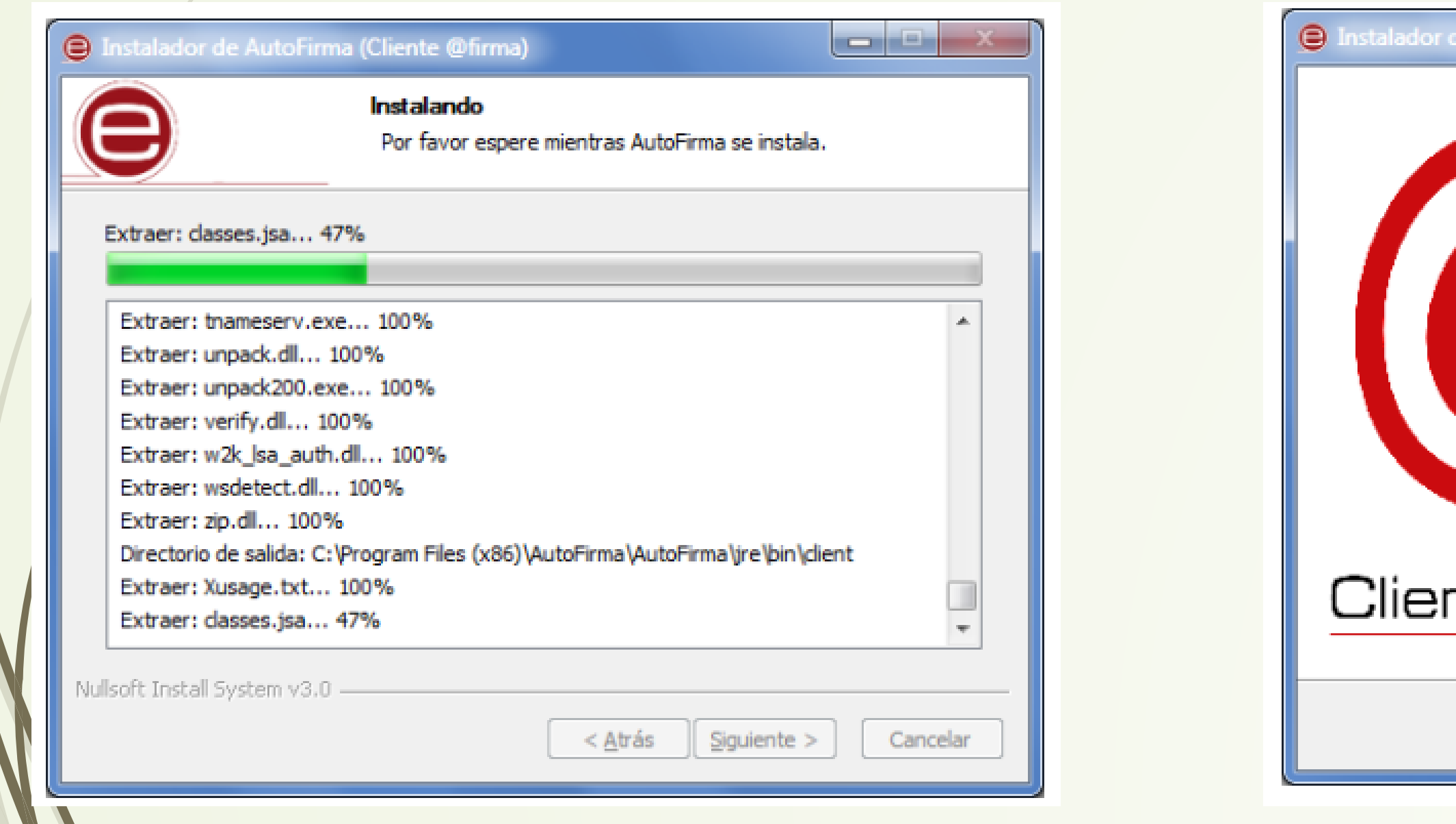

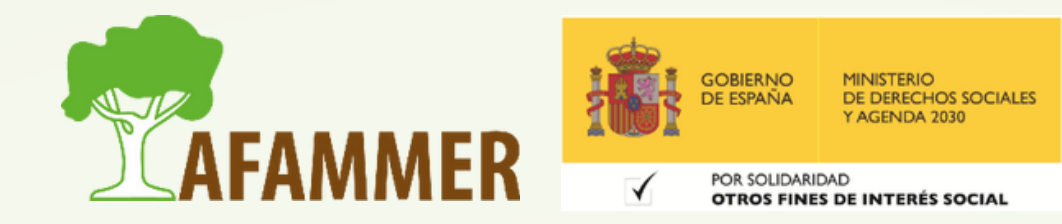

ole

### AutoFirma (Cliente @firma)

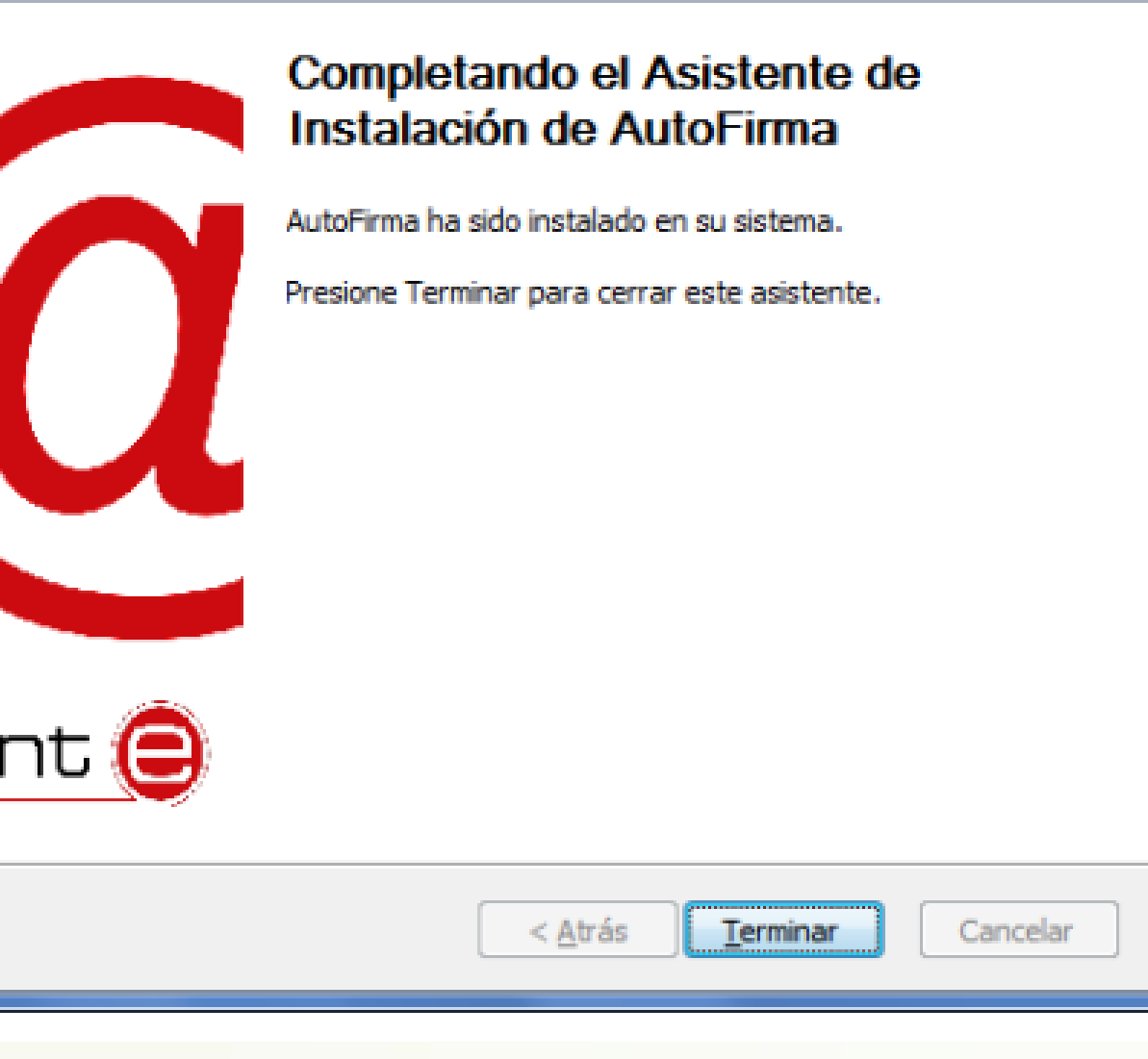

## AUTOFIRMA: CÓMO FIRMAR

### Cómo firmar un documento con Autofirma. Lo primero es abrir el programa, y luego: $\bullet$

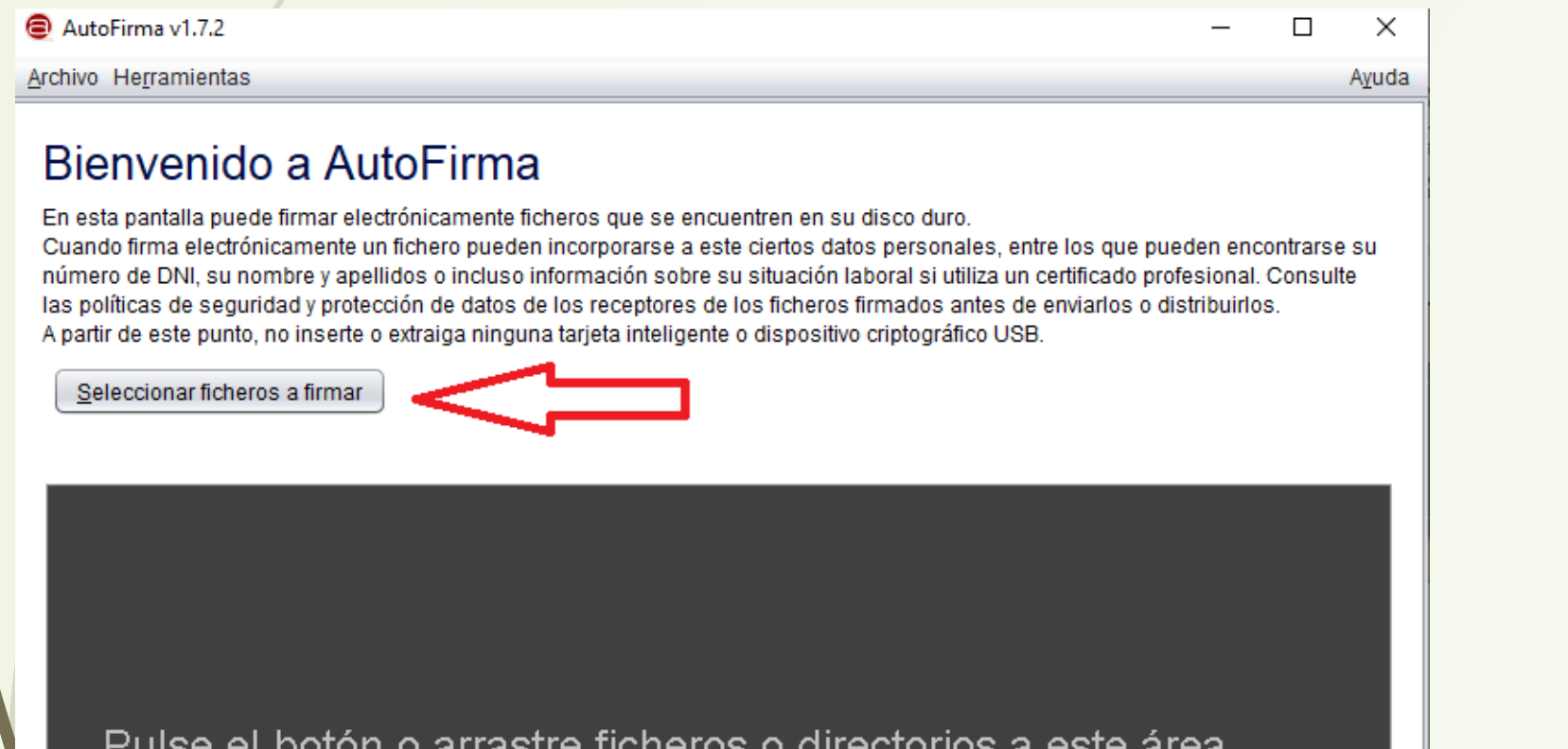

Pulse el botón o arrastre ficheros o directorios a este área

AutoFirma v1.7.2

Archivo Herramientas

### Bienvenido a

En esta pantalla puede firm Cuando firma electrónicam número de DNI, su nombre las políticas de seguridad y A partir de este punto, no in:

Seleccionar ficheros a fi

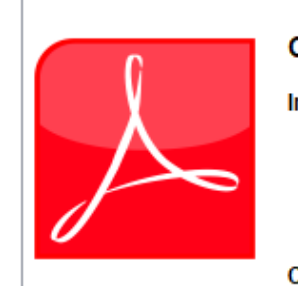

Firmar

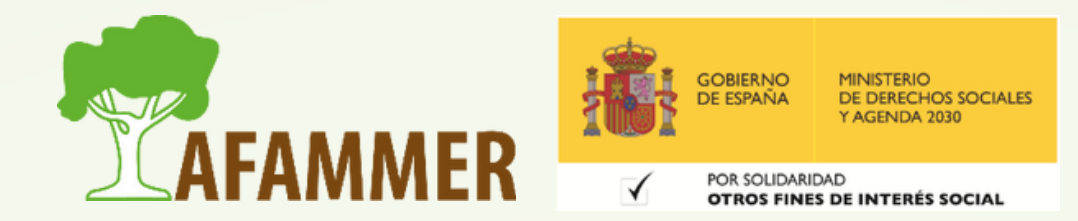

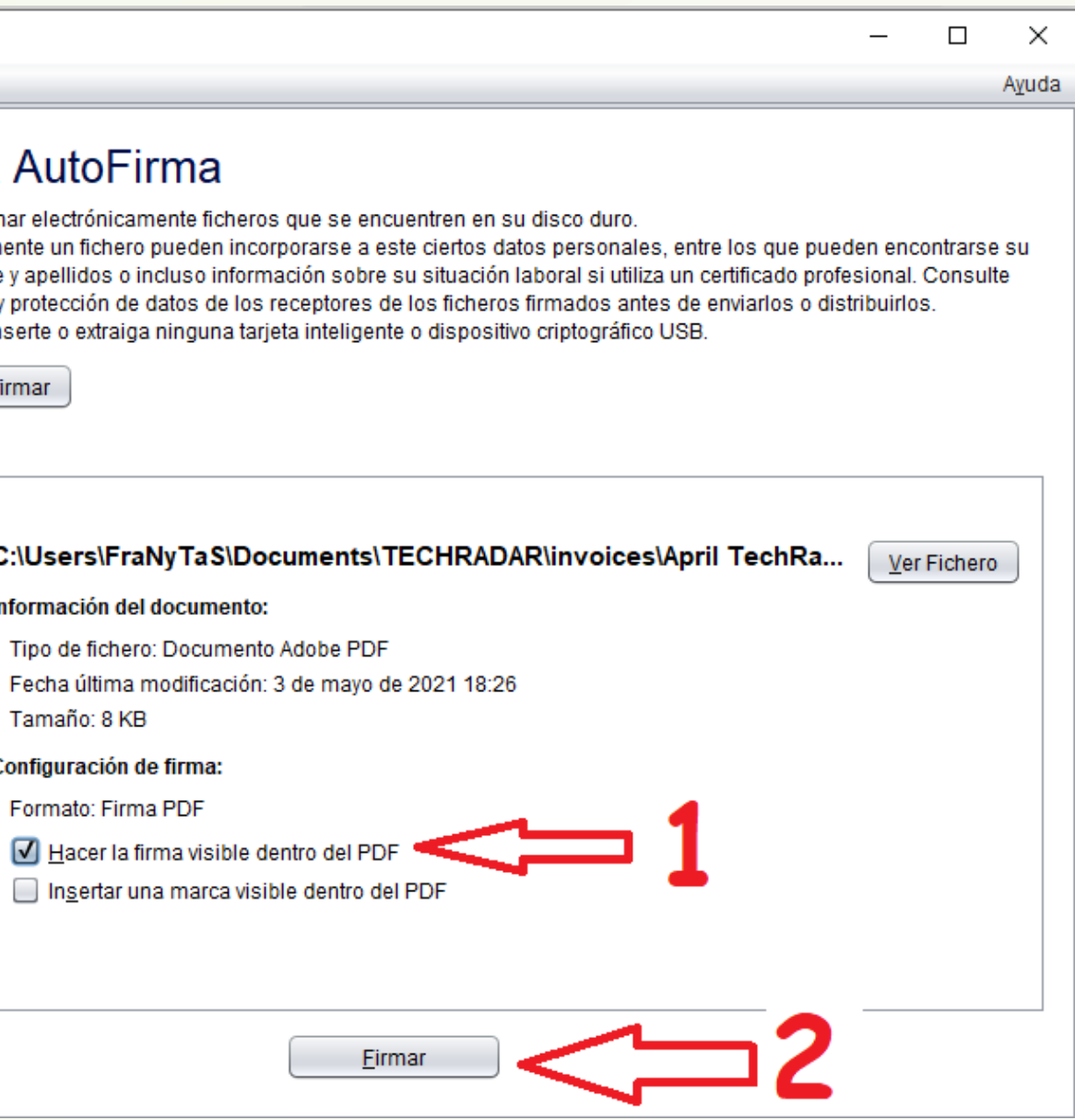

## AUTOFIRMA: CÓMO FIRMAR

### Cómo firmar un documento con Autofirma (continuación). $\bullet$

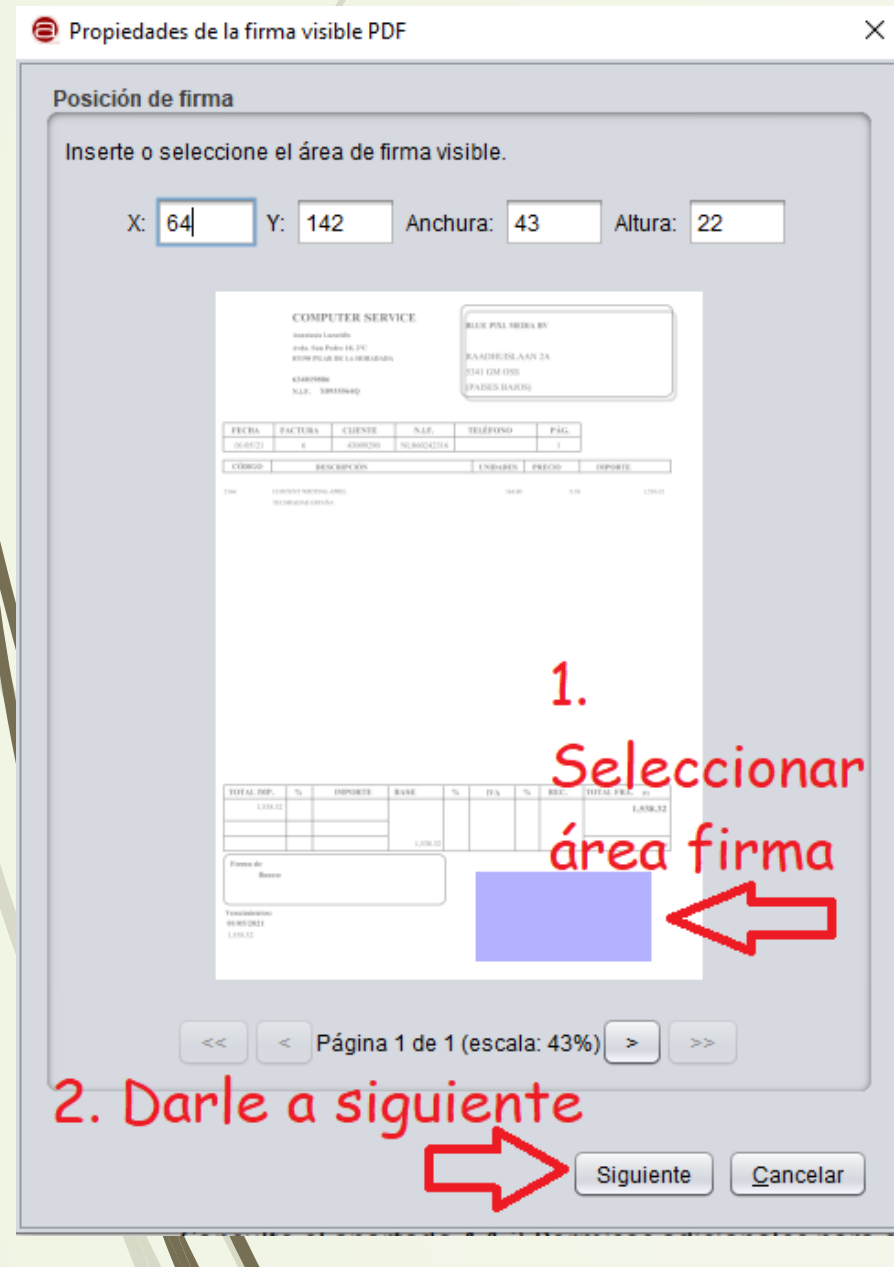

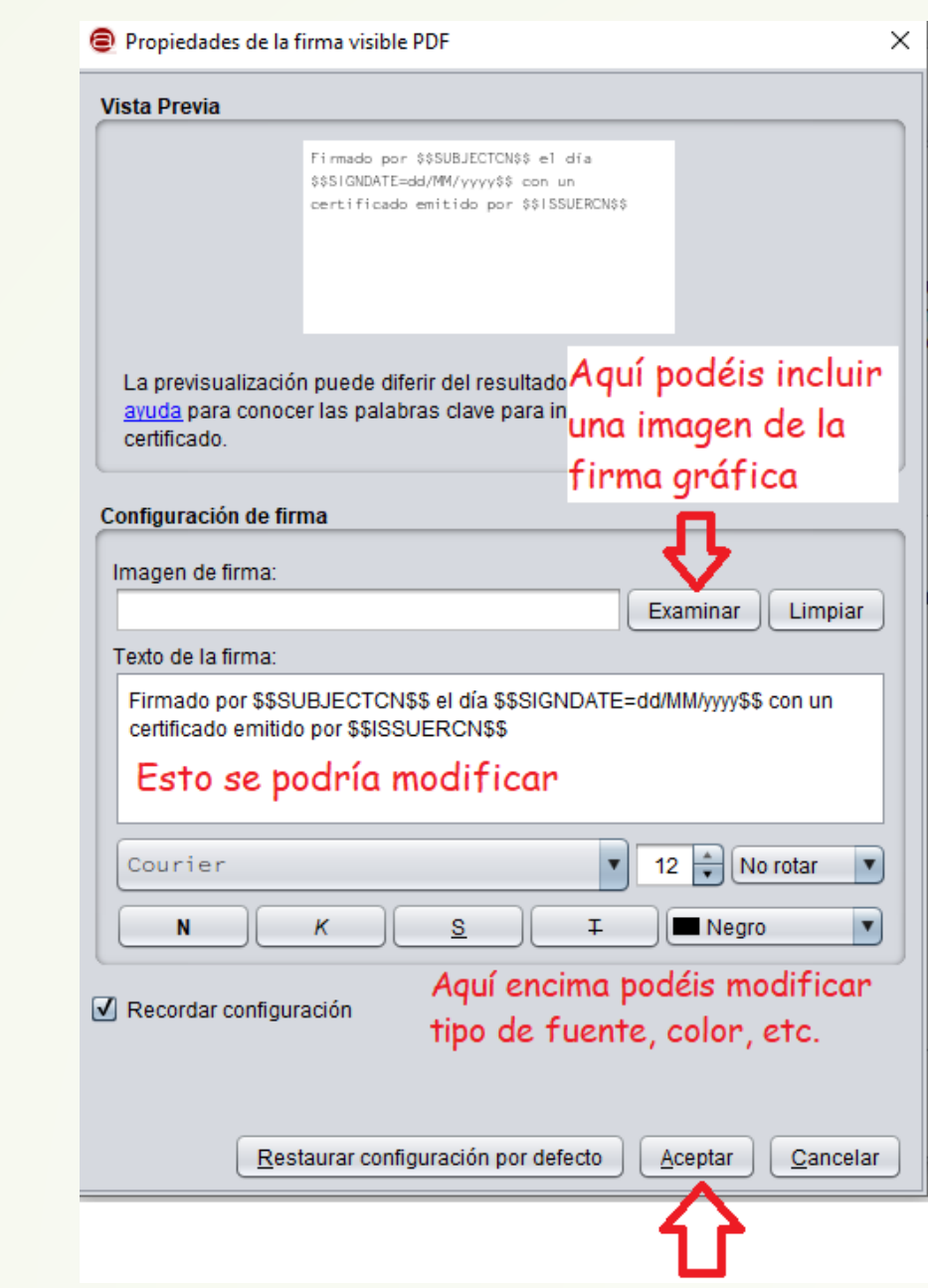

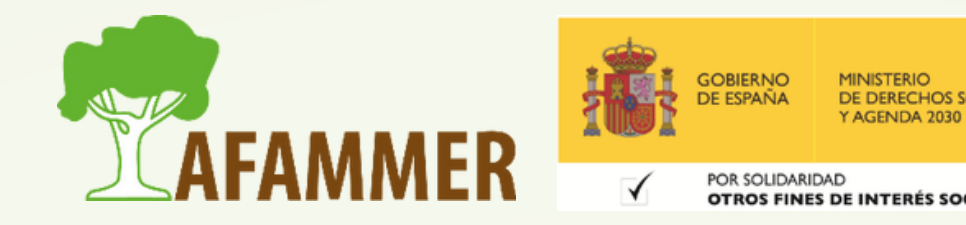

### AUTOFIRMA: CÓMO FIRMAR

Cómo firmar un documento con Autofirma (continuación).

- Después de los pasos anteriores, saldrá un cuadro que os preguntará con qué certificado deseáis firmar.
- Por último, indicad dónde queréis guardar el documento firmado en vuestro ordenador.
- **Veamos un ejemplo práctico.**

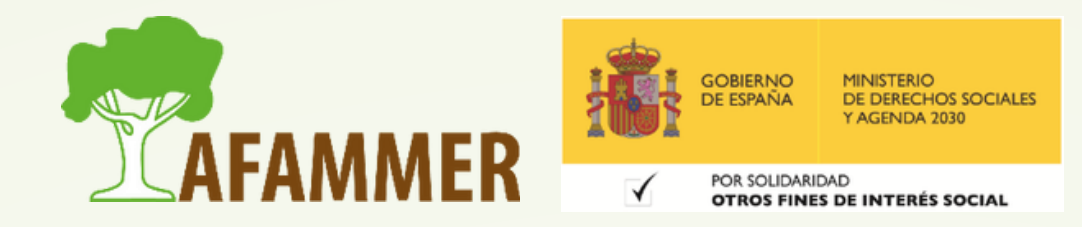

## MÉTODOS DE IDENTIFICACIÓN

# MÉTODOS DE IDENTIFICACIÓN

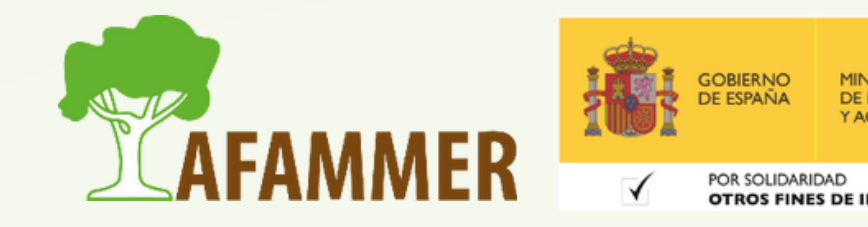

# MÉTODOS DE IDENTIFICACIÓN

- Clave permanente
- Clave PIN  $\bigcirc$

La mayoría de las entidades permiten los siguientes métodos de identificación para acceder:

Certificado electrónico o DNIe (vistos en la sesión anterior)

 $\circ$  Otros como SMS, en algunos casos (seguridad social)

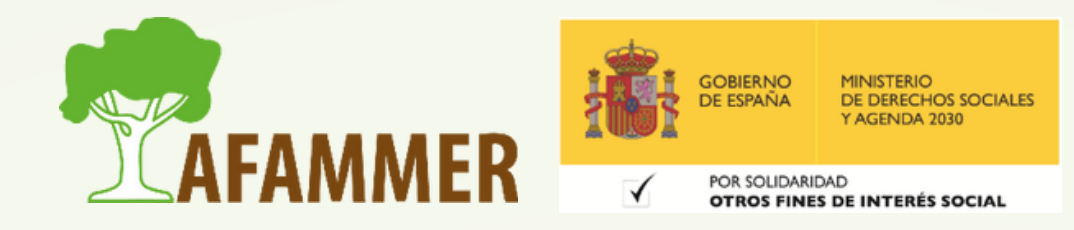

### CLAVE PERMANENTE

Es un sistema de autenticación diseñado para personas que necesitan acceder frecuentemente a los servicios electrónicos de la Administración. Usarás un código de usuario, tu DNI o NIE, y una contraseña que establecerás en el proceso de activación y que no debes compartir con nadie. Para usarlo, deberás registrarte, puedes [hacerlo](https://clave.gob.es/clave_Home/Clave-Permanente/queEs.html#:~:text=Es%20un%20sistema%20de%20autenticaci%C3%B3n,debe%20ser%20conocida%20por%20ti) desde este enlace. Puedes registrarte con el certificado electrónico o DNIe. Otras formas: [https://clave.gob.es/clave\\_Home/registro/Como-puedo-registrarme.html](https://clave.gob.es/clave_Home/registro/Como-puedo-registrarme.html)

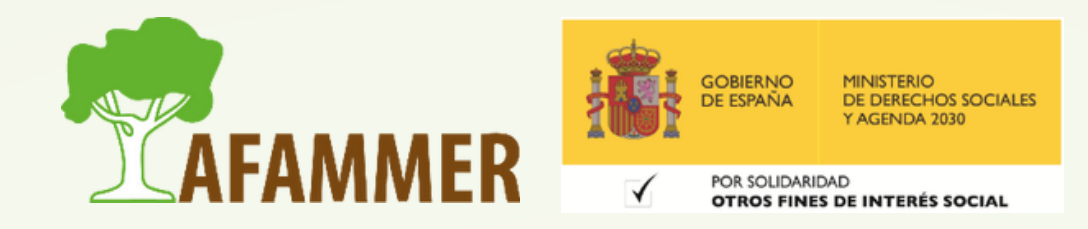

### CLAVE PIN

Cl@ve PIN es un sistema de identificación para realizar trámites por internet basado en claves concertadas con una **validez limitada en el tiempo** y que se puede renovar cada vez que se necesite. Por lo demás la idea es la misma que la Clave Permanente. Puedes solicitar tu Clave PIN, y obtener más información, [pinchando](https://sede.agenciatributaria.gob.es/Sede/ayuda/consultas-informaticas/firma-digital-sistema-clave-pin-tecnica/informacion-general-sobre-sistema-identificacion-pin.html#:~:text=Cl%40ve%20PIN%20es%20un,cada%20vez%20que%20se%20necesite) aquí.

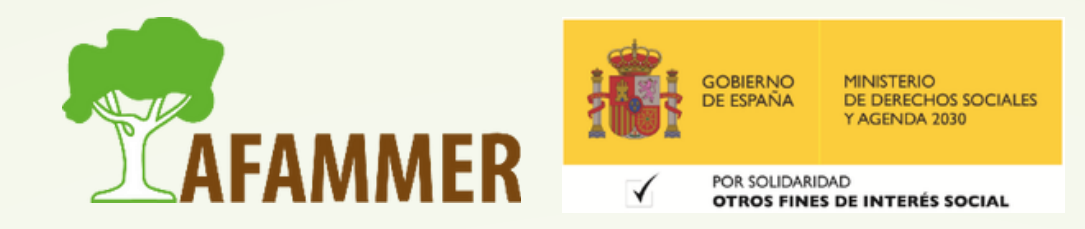

### TRÁMITES

# TRÁMITES:

Veamos ahora algunos trámites interesantes.

Recordad que si no sabéis dónde realizar un trámite en cuestión, podéis buscar fácilmente en Google, así como usar el buscador de Trámites:

<http://tramites.administracion.gob.es/comunidad/tramites/tramites>

![](_page_14_Picture_5.jpeg)

### SEGURIDAD SOCIAL

### Sede electrónica seguridad social:

<https://sede.seg-social.gob.es/wps/portal/sede/sede/Inicio>

- o Más información [pinchando](https://sede.seg-social.gob.es/wps/portal/sede/sede/Inicio/teAyudamos/?_ga=2.131469447.945745737.1666772438-933022411.1666772438) aquí.
- Trámites: Opciones en el área personal de la seguridad social. Por ejemplo, documentos creados por trámites, baja de autónomo, Certificado de estar al corriente de pagos en la Seguridad Social, prestaciones que incluyen tus cuotas, etc.
- Simulador de Jubilación: [pinchando](https://sede.seg-social.gob.es/wps/portal/sede/sede/Ciudadanos/CiudadanoDetalle/!ut/p/z0/hY1LC4JAFIX_ii1cyh1HE1yKhFi5iJB0NjLoaLfHjI8p6t83tqlVceHCORy-DxgUwCS_Y8c1KskvJpcsqDw38N2QuNuEpCsS5dkmD72dl6Qu7MUEa2A_RjSYKXTM4qwD1nN9dFC2CorU_PEqJutpxWLU2GLNG_UPZ5wGh6dhYBGwWkktHhqKSTSieieJBmKTubBJjbeGN1zODX589ZfPJtScv6wo9Ofk4LBy8QIwAItv/) aquí. **Ver ejemplo práctico.**

 $\blacksquare$ La idea es: acceder a la sede electrónica de la seguridad social identificándote, abajo está la opción. Solo hay que iniciar sesión y ya aparece. Puedes descargar tu vida laboral en PDF. Esto también te sirve para ver si te han dado de alta en tu nuevo trabajo.

![](_page_15_Picture_8.jpeg)

### **Ejemplo práctico: cómo pedir la vida laboral.**

### SUBVENCIONES

- Podéis usar el **[buscador](http://tramites.administracion.gob.es/comunidad/tramites/tramites?sioc_t:Tag=subvenciones) de trámites** que hemos comentado antes, filtrar por subvenciones, y así averiguar todas las que hay y dónde solicitarlas.
- Ejemplo: las subvenciones para energías renovables se piden según la comunidad autónoma.
	- o Información según comunidad autónoma [pinchando](https://www.idae.es/ayudas-y-financiacion/para-energias-renovables-en-autoconsumo-almacenamiento-y-termicas-sector/estado-de-las-convocatorias-por-comunidad-autonoma-rd-4772021-autoconsumo-y-almacenamiento) aquí.
	- Información general [pinchando](https://www.idae.es/ayudas-y-financiacion/para-energias-renovables-en-autoconsumo-almacenamiento-y-termicas-sector) aquí. $\bigcirc$

![](_page_16_Picture_5.jpeg)

### AYUNTAMIENTOS

- Los ayuntamientos también tienen sus propias sedes electrónicas en las que se pueden realizar trámites. Desde pedir ayudas hasta solicitar un certificado de empadronamiento. **Veamos un ejemplo** para solicitar el certificado de empadronamiento.
	- La idea es ir a la página web del Ayuntamiento en cuestión, autentificarse en la sede electrónica, y pinchar en la opción deseada.

![](_page_17_Picture_3.jpeg)

### ALGUNAS ADMINISTRACIONES

- Veamos algunos ejemplos de administraciones y qué tipo de trámites nos ofrecen.
- Prácticamente todos tienen su propio buscador de trámites. Ministerio de justicia: <https://sede.mjusticia.gob.es/es/tramites>
	- Ejemplos de trámites: certificado antecedentes penales, certificado de
	- nacimiento, certificado defunción, becas para la preparación de oposiciones, etc. Hacienda – agencia tributaria: [https://sede.agenciatributaria.gob.es/Sede/mi-area-](https://sede.agenciatributaria.gob.es/Sede/mi-area-personal.html) $\bigcirc$ [personal.html](https://sede.agenciatributaria.gob.es/Sede/mi-area-personal.html)
		- Ejemplos de trámites: declaración de la renta, pago de impuestos, declaraciones de IVA, etc.

![](_page_18_Picture_6.jpeg)

### ALGUNAS ADMINISTRACIONES

o Sede página policía: [https://www.policia.es/\\_es/index.php](https://www.policia.es/_es/index.php) ■ Soligitar Cita previa para DNI, solicitud pasaporte, etc.: [https://www.dnielectronico.es/PortalDNIe/PRF1\\_Cons02.action?](https://www.dnielectronico.es/PortalDNIe/PRF1_Cons02.action?pag=REF_1080&id_menu=56) [pag=REF\\_1080&id\\_menu=56](https://www.dnielectronico.es/PortalDNIe/PRF1_Cons02.action?pag=REF_1080&id_menu=56)

Registraduría Nacional del estado civil: <https://www.registraduria.gov.co/>

SUMA: <https://www.suma.es/>

**Pago de impuestos, multas, etc.** 

![](_page_19_Picture_5.jpeg)

### ESPERAMOS QUE LOS CONTENIDOS TE SEAN DE UTILIDAD **iiHASTA PRONTO!!**

![](_page_20_Picture_1.jpeg)